#### **Five Components of Creating a Workflow**

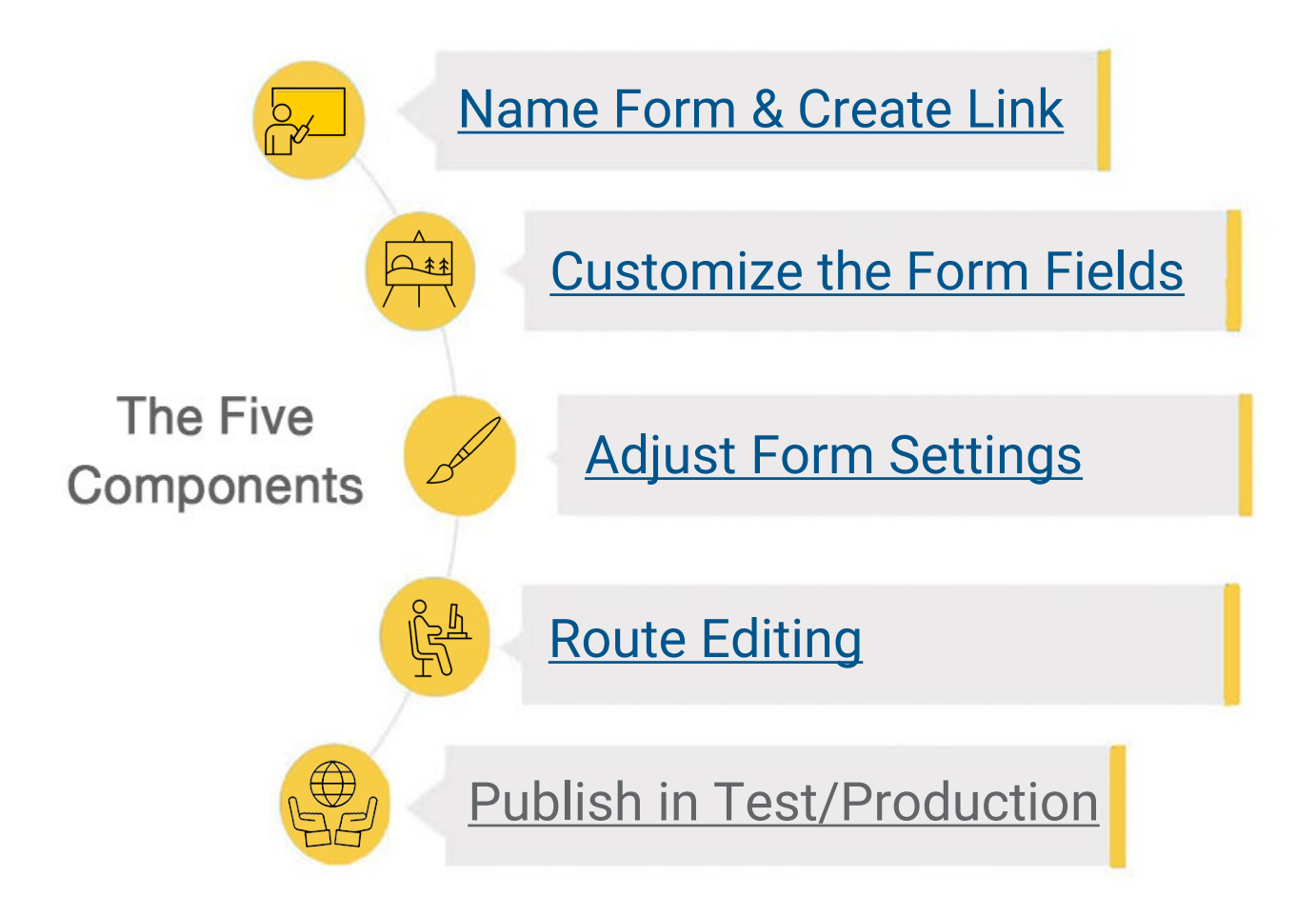

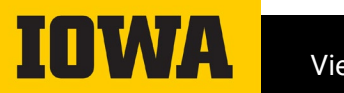

F

## **Creating a Form**

Naming and Creating a Customizable Link

### <span id="page-2-0"></span>**Name and Create Form**

#### **Steps to Creating a Form**

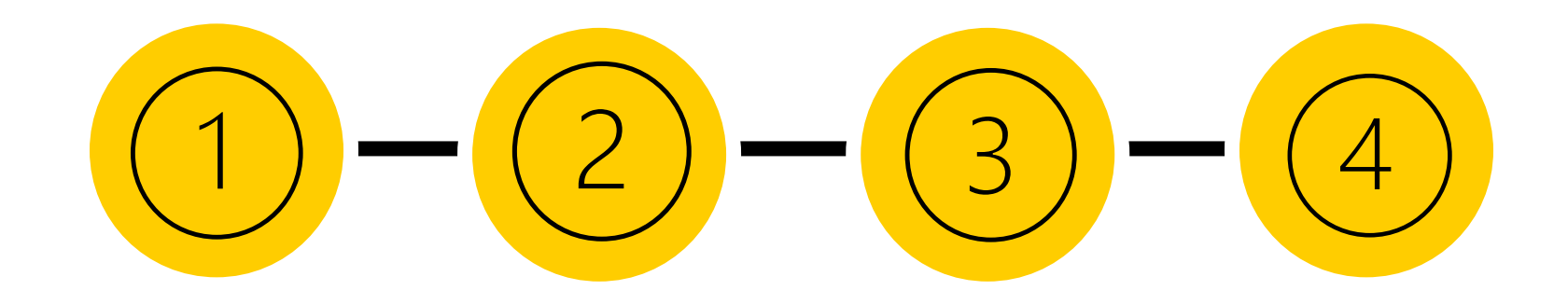

**Choose Form Builder or Developer Form**

**Begin a New Form Choose Form Builder Mame Form with Dep Begin a New Form Abbreviation**

**Customize the link (optional)**

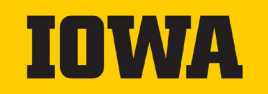

#### **Step One: Create a New Form**

- Route to workflow.uiowa.edu and log-in with credentials
- Underneath the "Forms" tab in the header, select "Create a New Form" as shown below
	- ‒ Note that other forms that are owned or shared with this log-in can also be found underneath the "Forms" tab.

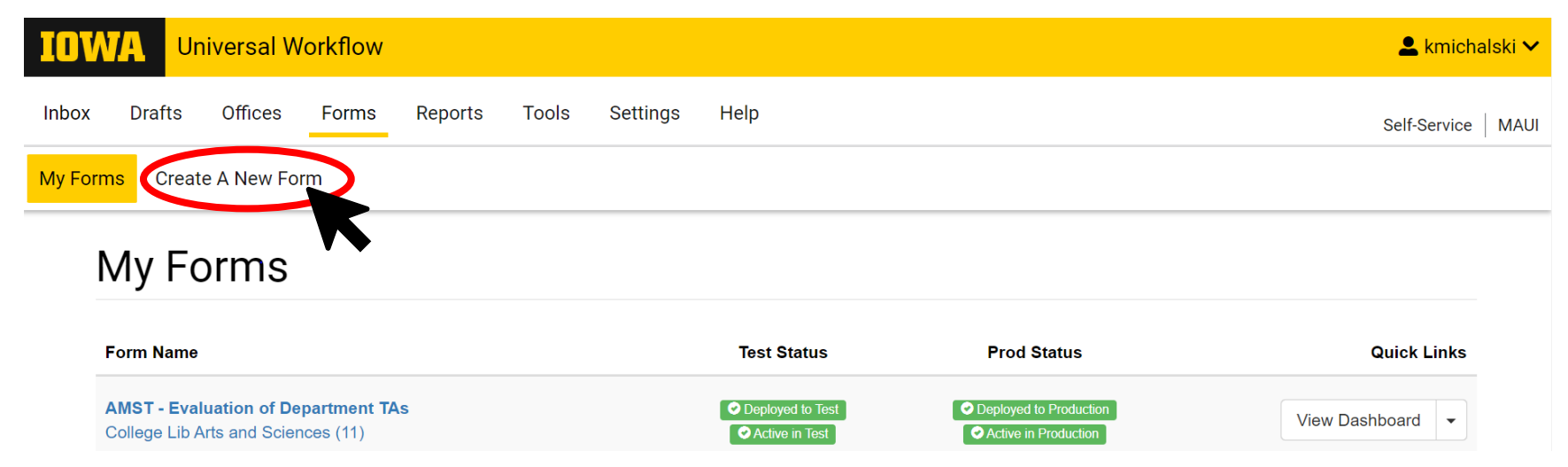

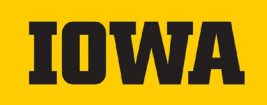

#### **Step Two: Choose Between FormBuilder or Developer Forms**

• Please note that in most cases, unless seeking special circumstances, a FormBuilder will be used. Consult API guides on this page for additional help.

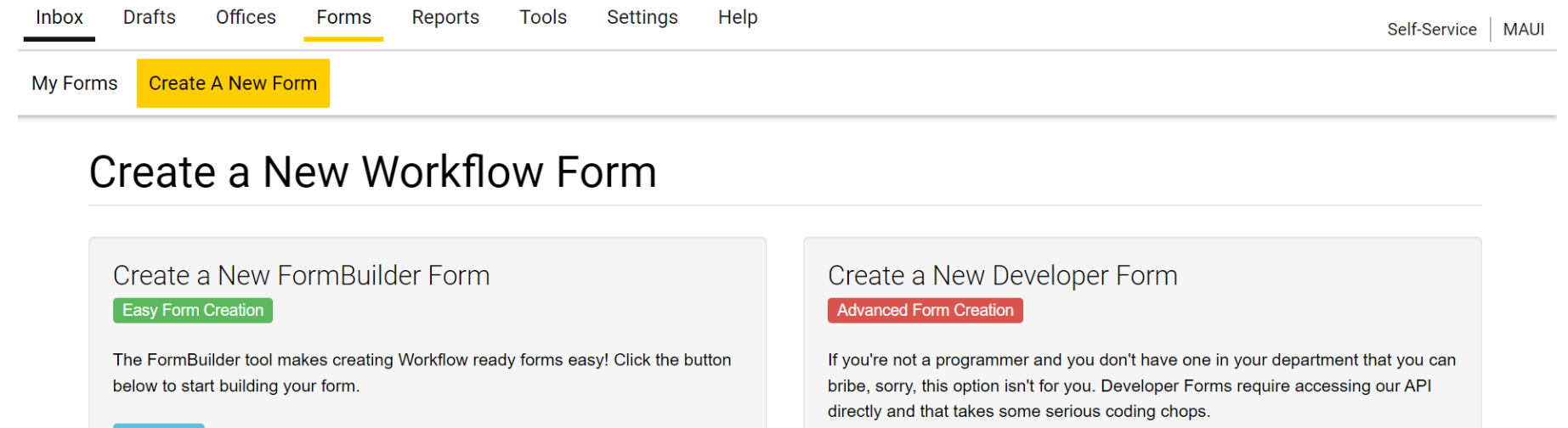

#### For an explanation of advanced functionality, check out the Form Builder

- Create a New FormBuilder Form

**API Guide** 

**Developer Guide** 

**N** Clone an Existing FormBuilder Form

**API Guide** 

Before you create a new Developer Form, check out the Workflow Integration Guide

+ Create a New Developer Form Integration

#### **Step Three: Name the Form**

• Type in a name for the form with the department abbreviation name at the front (i.e. CS – Course Form)

#### See Next slide for Departmental Abbreviation

Select appropriate office for the new form

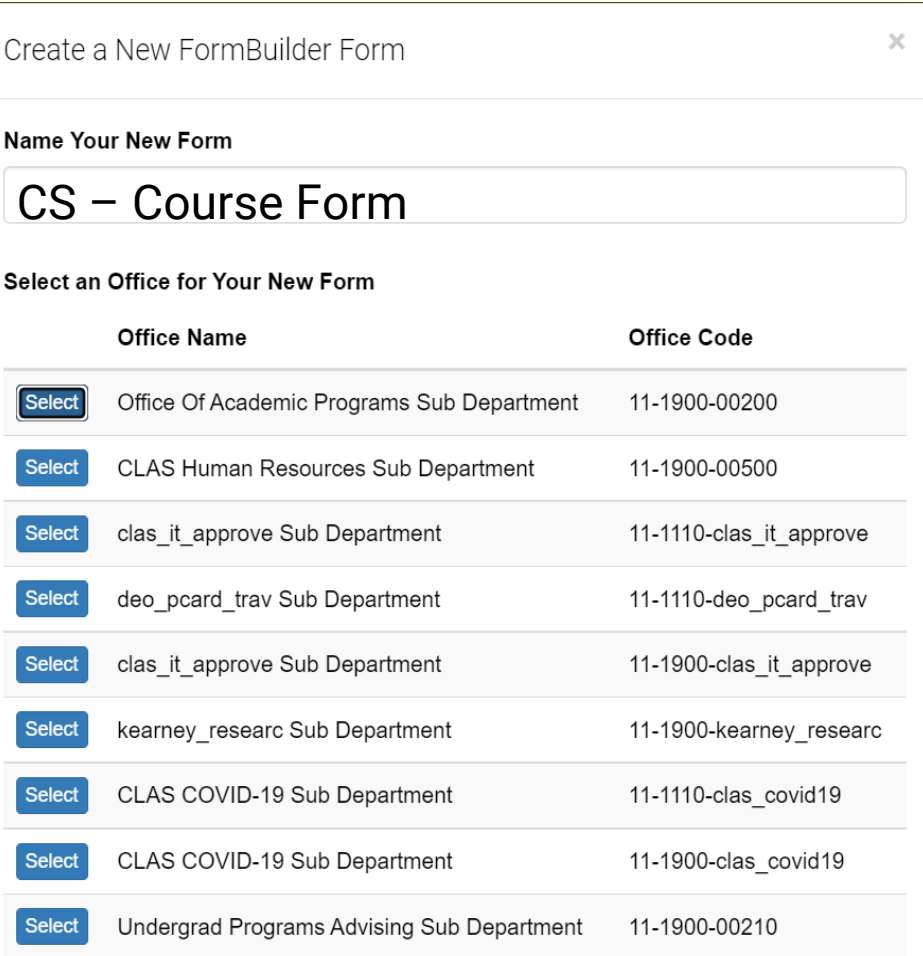

### **Step Three: Name the Form**

\*When naming your Workflow form, begin the title with your Department Abbreviation.

Example: "HHP - Honors Program"

#### NOT:

"Health and Human Physiology - Honors Program"

Listed to the right are the 49 departments and divisions for CLAS.

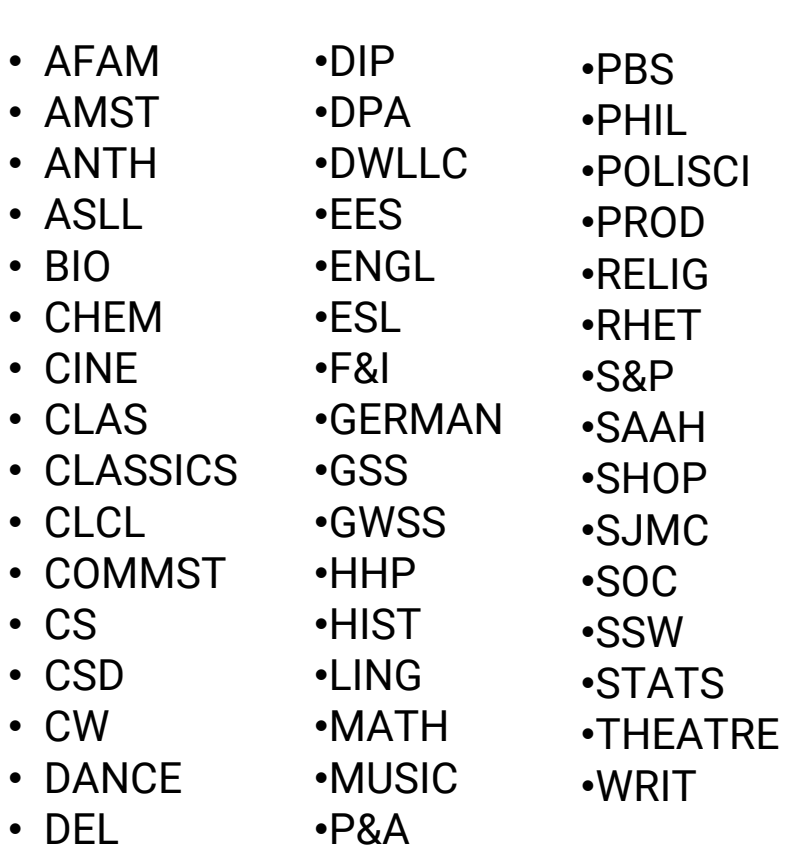

### **Step Four (Optional): Customize Link**

Dashboard > Form Builder > Form Settings > Edit Route > Test Deployment > My Forms >

• Navigate to the Dashboard tab on the Workflow header

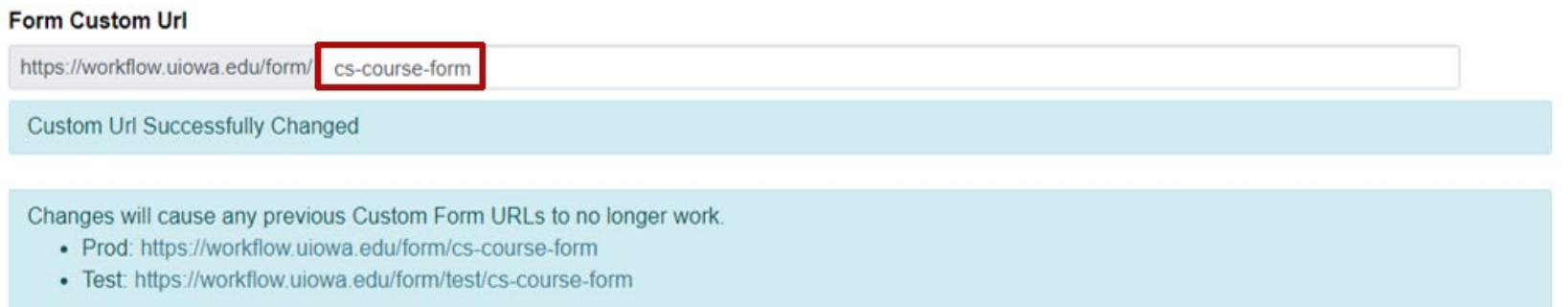

- Customize the form URL to match with the form name or otherwise:
	- The new links that correspond with test or production are below.
	- Note that this customization causes the previous random generated links from prod or test to stop working.

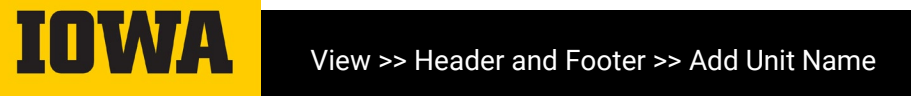

### <span id="page-9-0"></span>**Customize Form Fields**

#### Upon creating a new form, a blank template alongside field options will appear on the screen.

My Forms > Dashboard > Form Builder > Form Settings > Edit Route > Test Deployment > **Test test test** *Ø* Attachment Settings **◎** Add Fields by Dragging to the Right Add a Custom Logo

**最 Numeric** A Text Input Choose File No file chosen Multiple Choice Single Checkbox Drag & drop your file into this space to upload 各 Postal Address Phone Number Change Form Display Title in Date **O** Time **Test test test Email Address** *P* Website URL Edit Form Display Title Ul Person Search UI Office Search **UI Advisor** UI Program of Study UI Course Search **血 UI Accounting MFK** Form Attachments Allow Attachments on Form **O** Supporting Text •• Section Break **Preview Form** Save & Continue > Saved less than a minute ago **Custom Approval Message Custom Text** This message shows up for approvers of the package.

Authorization

To add fields in Form Builder, you simply drag and drop the sections into the form. Do not forget to "Save & Continue."

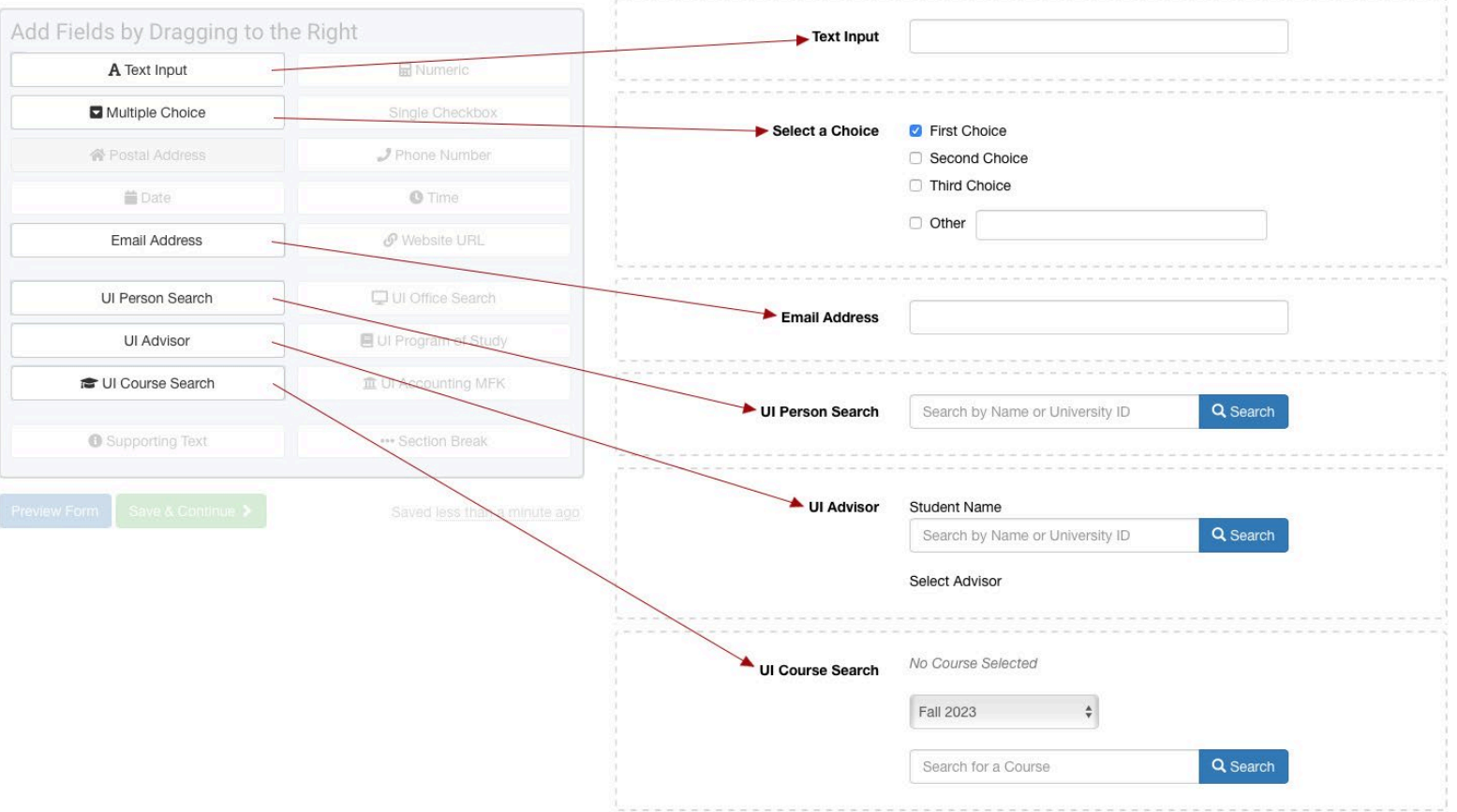

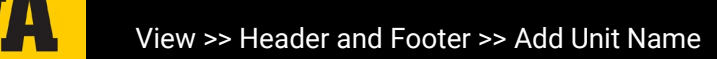

*Text Input -* Takes a string of text as input. Both "short text" (one line) and "long text' (multiple lines) are field options.

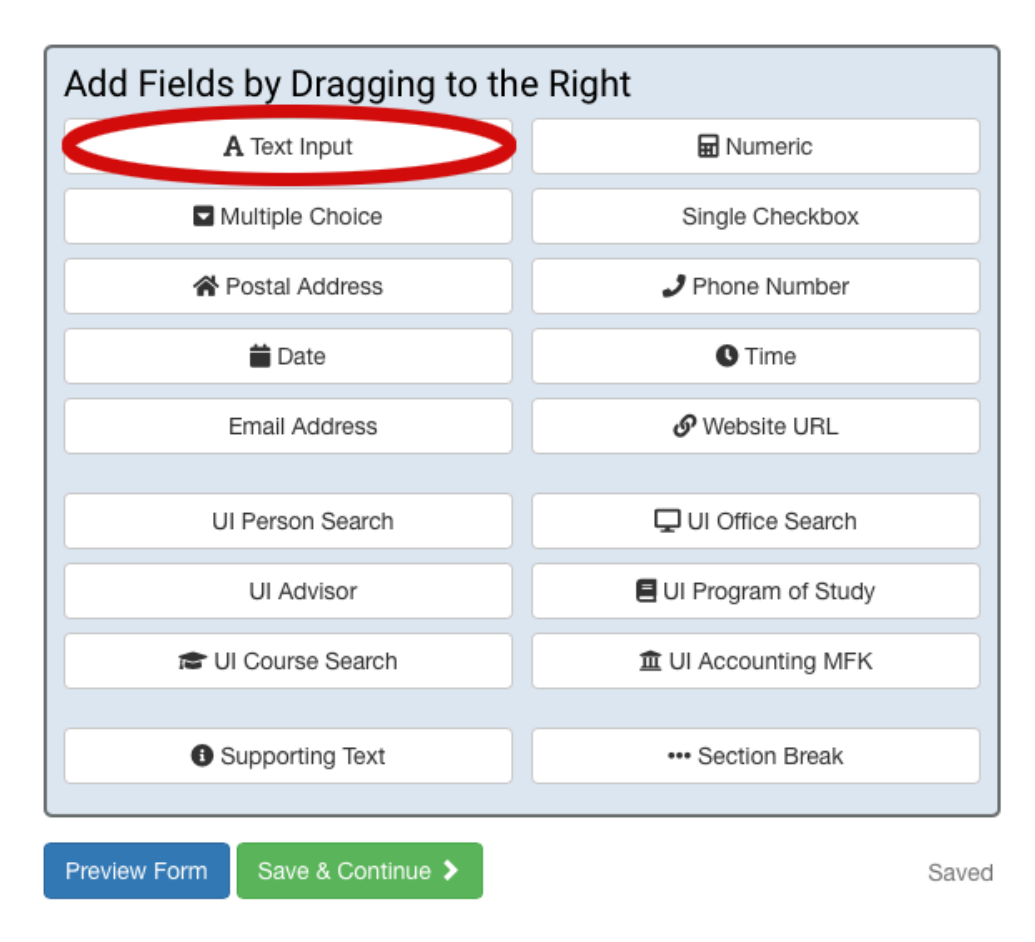

*Multiple Choice -* Allows for a question with confined set of different answer choices.

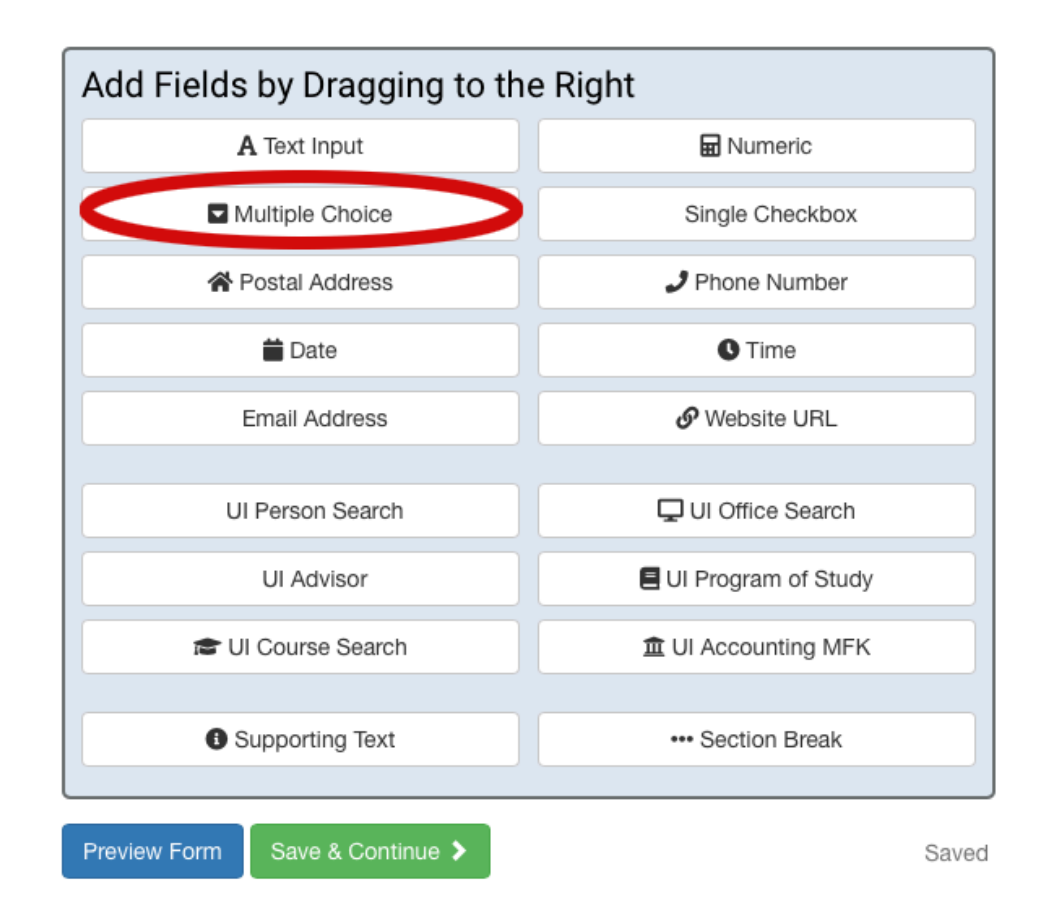

*Multiple Choice -* The three different options for multiple choice are shown. From top to bottom: checkboxes (allows for multiple answers to be selected), radio buttons (can only accept one answer selected), and drop down (can only accept one answer selected)

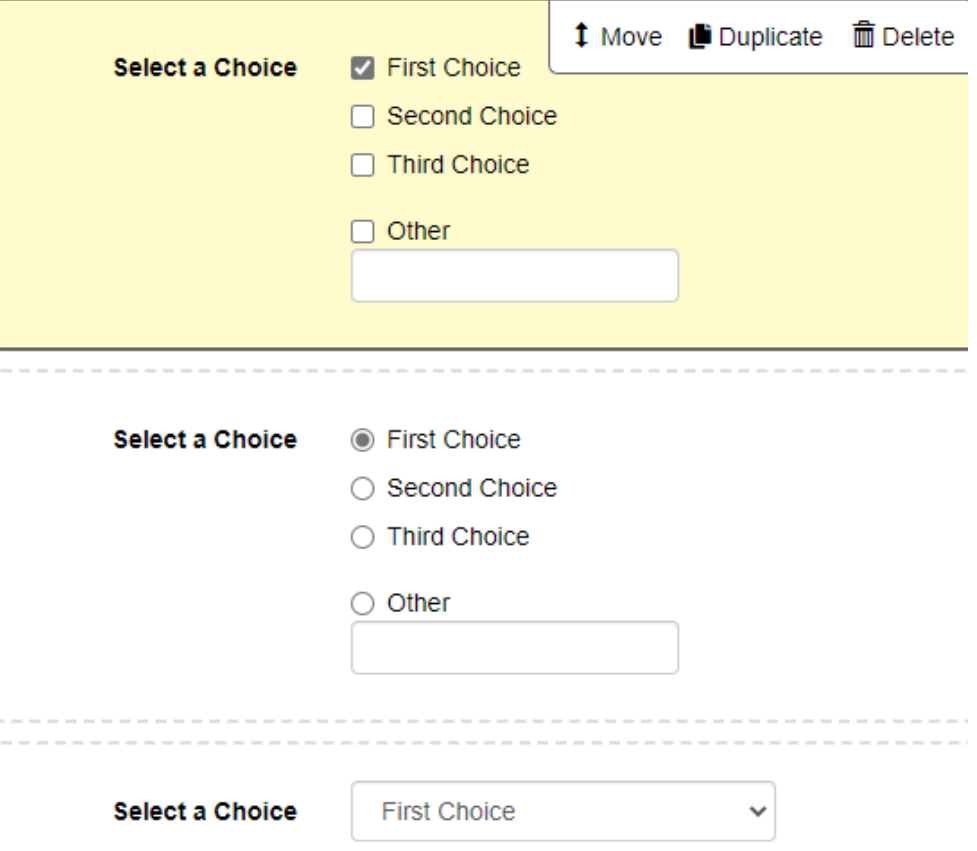

- *Multiple Choice -* The option to add "other" can be checked off in the choices settings as seen above.
- If a choice has a check next to it. it is automatically populated to that option when the form is in test or production. To avoid auto-populated fields, simply uncheck all the boxes
- The choice list types are as follows
	- ‒ Static Choice List: Determine the options on your own, as shown above
	- ‒ Predefined Choice List: The multiple choice options align with an already made list, such as days of the week, months of the year, True/False, etc.

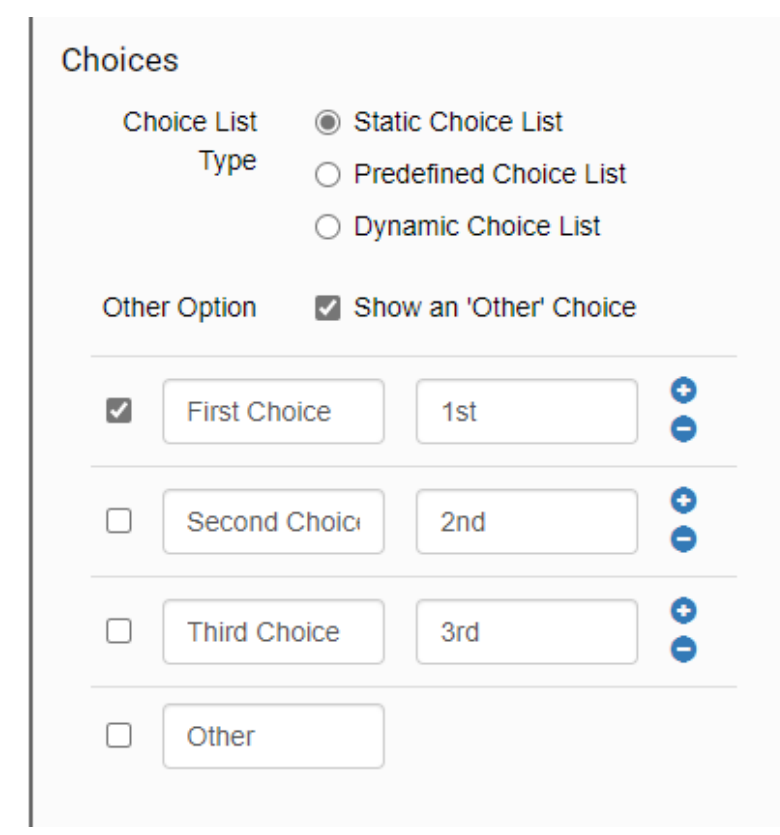

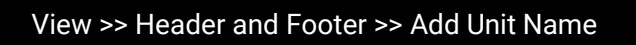

• *UI Person Search -* A field that searches through specified University of Iowa personnel (such as UI students, UI Employees, all, etc.) and gathers first name, last name, middle initial, Hawk-ID, University ID, job title (e.g., Project Manager) and classification (e.g., Clas-Clas Administration)

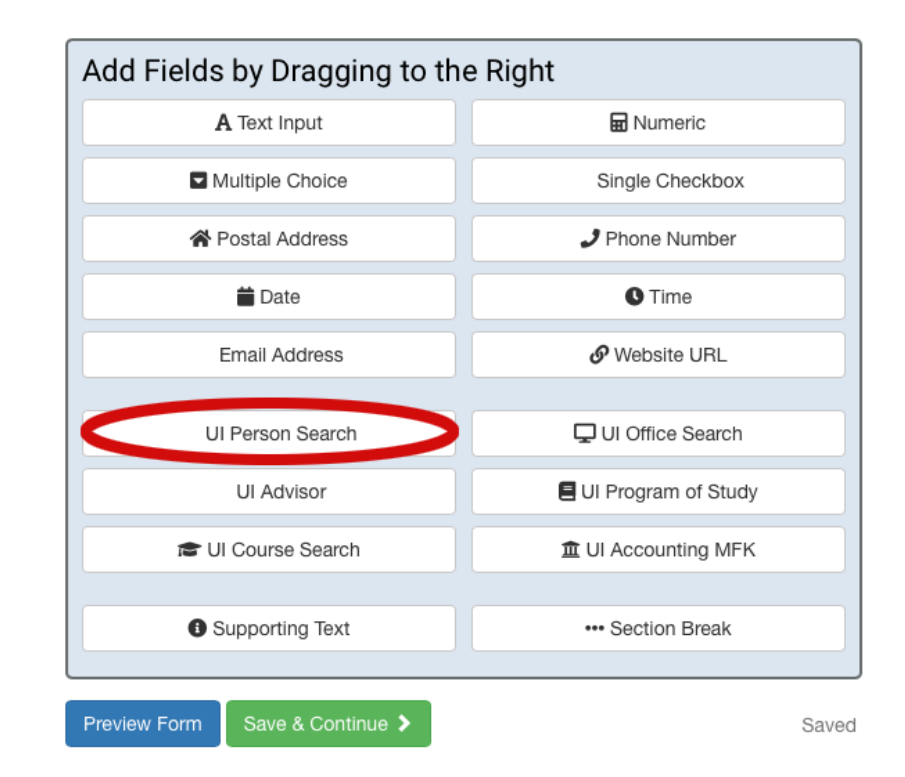

#### • *UI Person Search -*

This search can be customized to fit desired search. Some criteria include searching populations (such as those who are inactive or restricted) and allow collection of multiple names

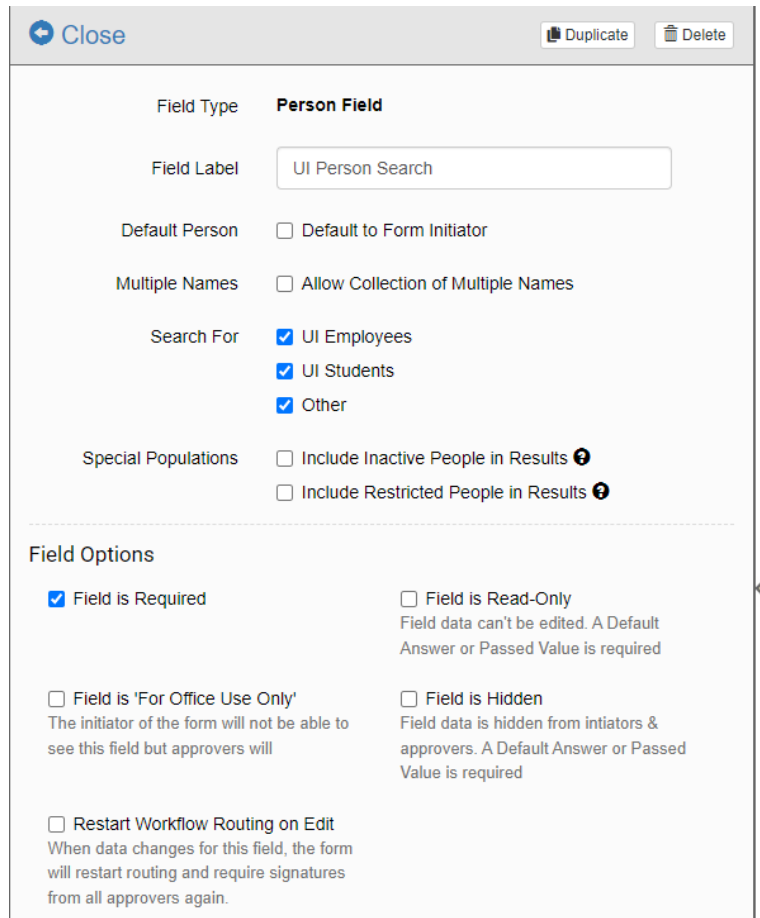

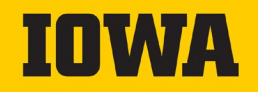

• *UI Office Search -* Takes in an Org/Office Code (e.g., '11' for CLAS) or College Name (e.g., 'Engineering' for College of Engineering) and allows user to select from a list of offices that match criteria

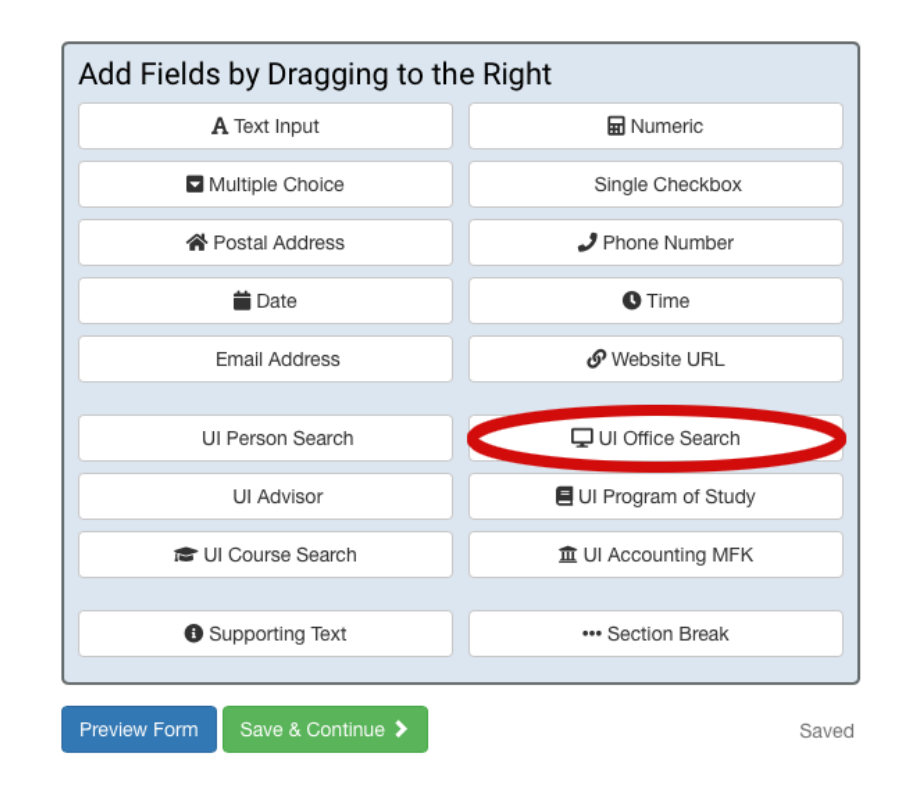

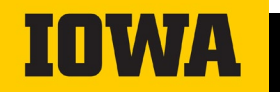

• *UI Advisor -* UI Advisor takes student name or student University ID and returns a list of their academic advisors to select from

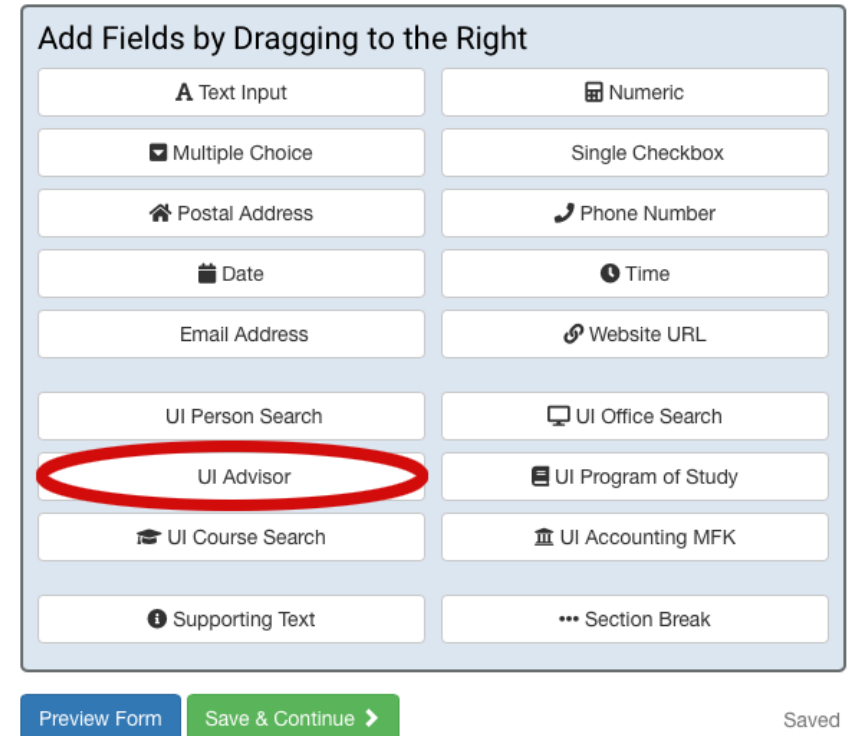

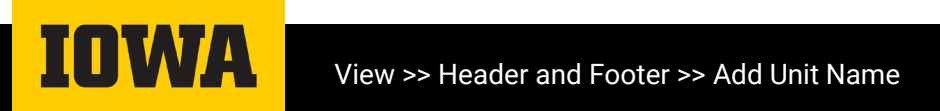

*Supporting Text – Dis* a body of text in sm font, with editing ab such as italics, bold underline, bullet list, number list, and mo

S

₩

⋕

 $O$  Close

 $H<sub>1</sub>$ 

Field Type

 $H<sub>2</sub>$ 

to the following resources:

 $H<sub>3</sub>$ 

B

- Wikipedia [Link One](http://wikipedia.com) - ICON [Link Two](http://icon.uiowa.edu)

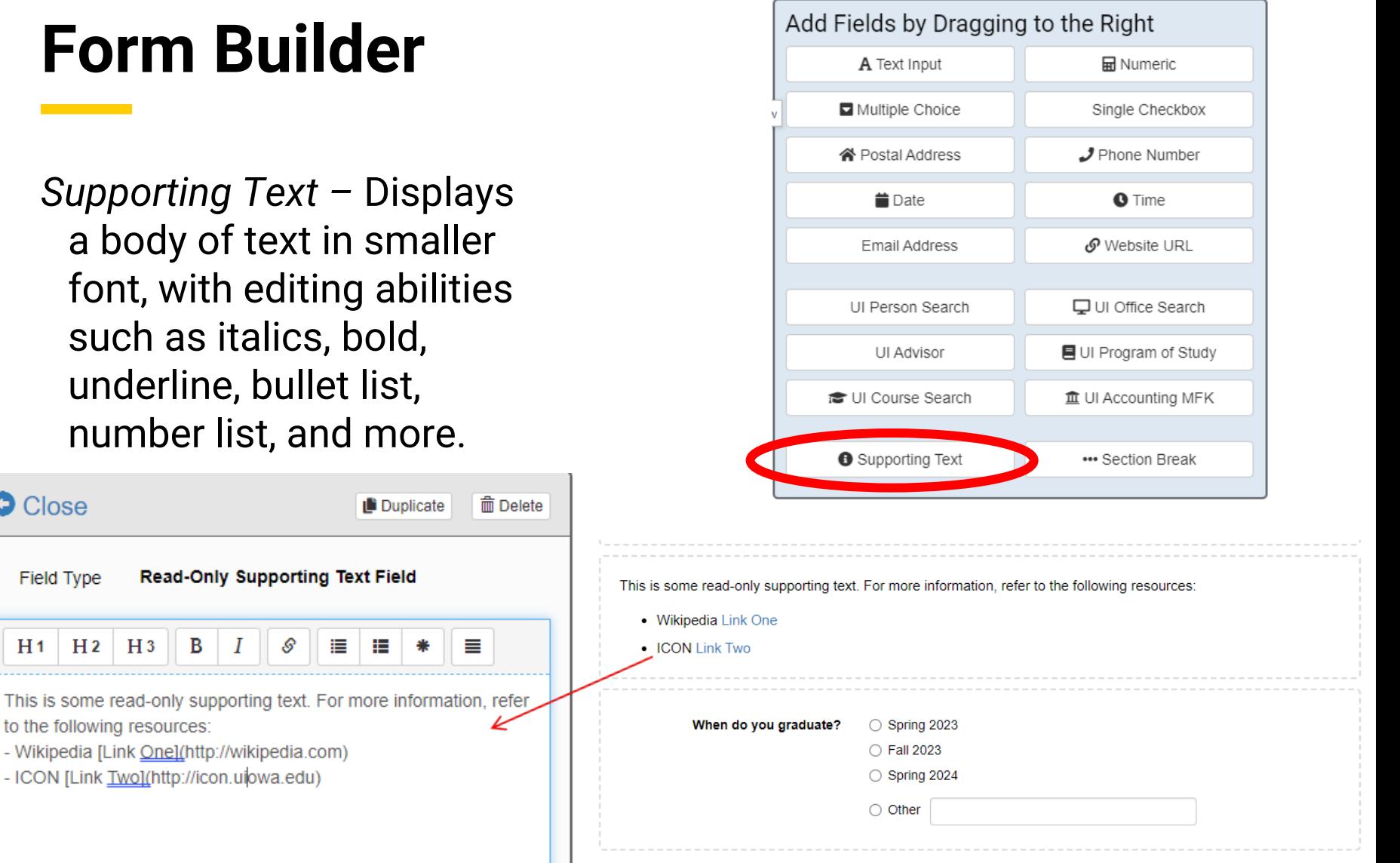

*Section Break -* Displays text in larger font without style editing capabilities that "supporting text" has. Example shown below.

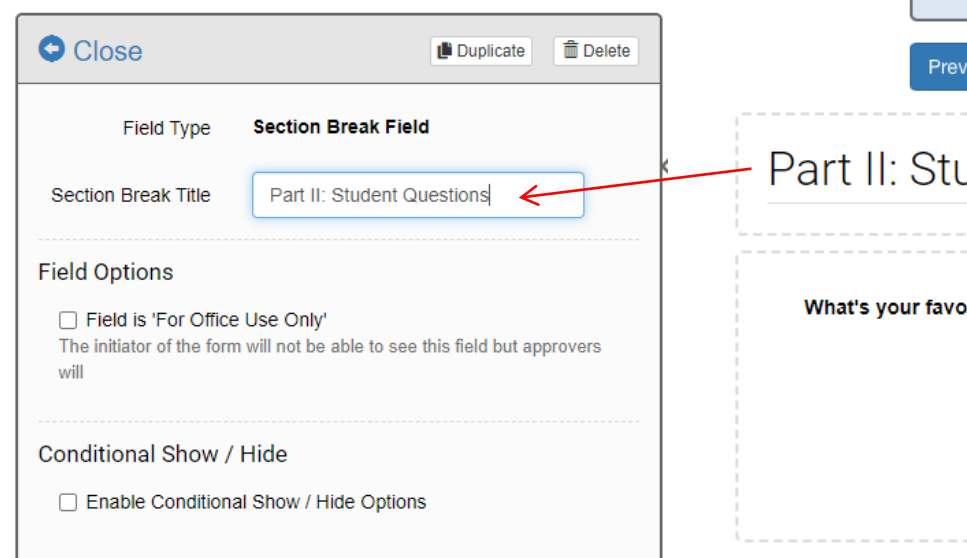

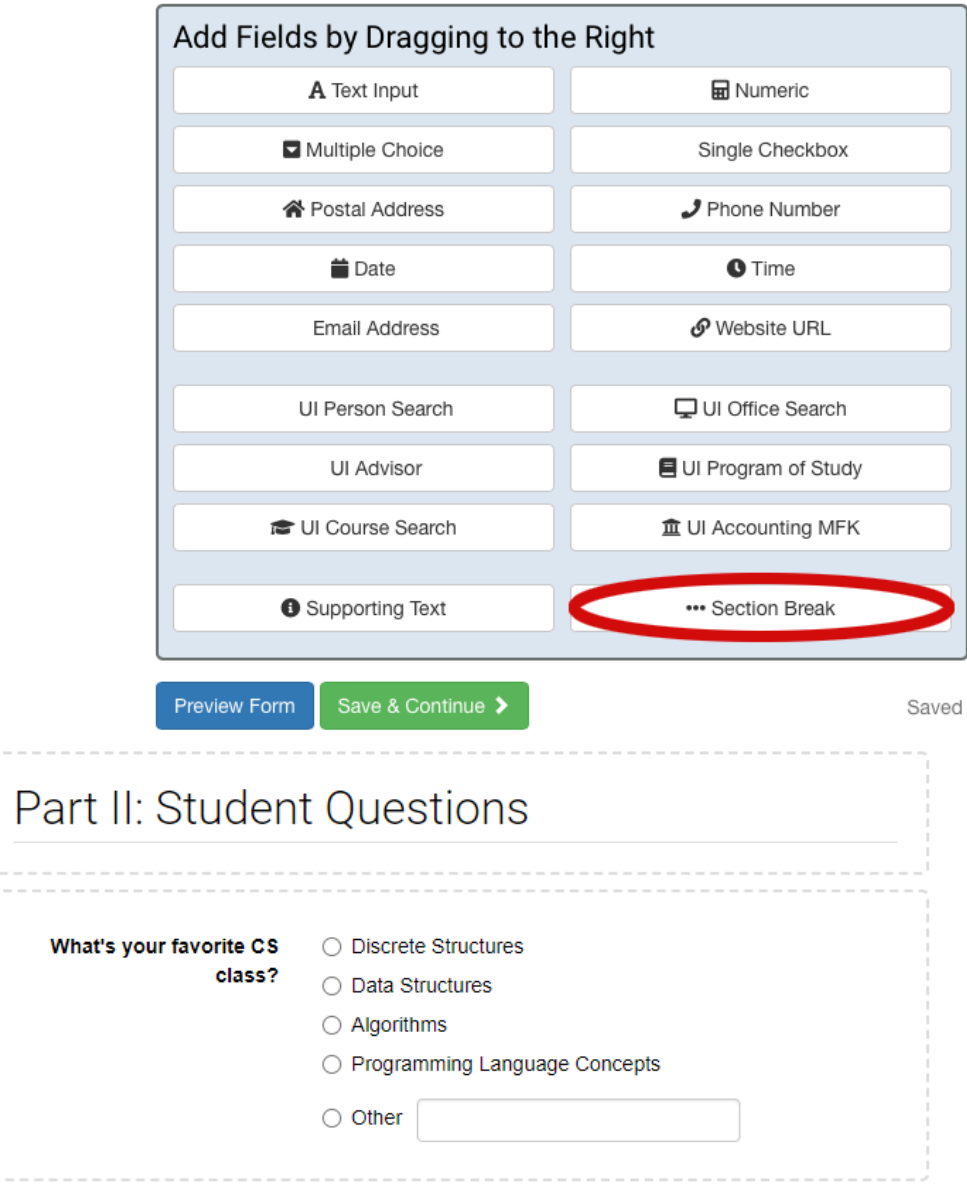

#### **Conditional Show/Hide Field Options**

• Each field has the option to enable conditional show/hide. This feature is especially useful when certain information only needs to be collected on the form in particular situations.

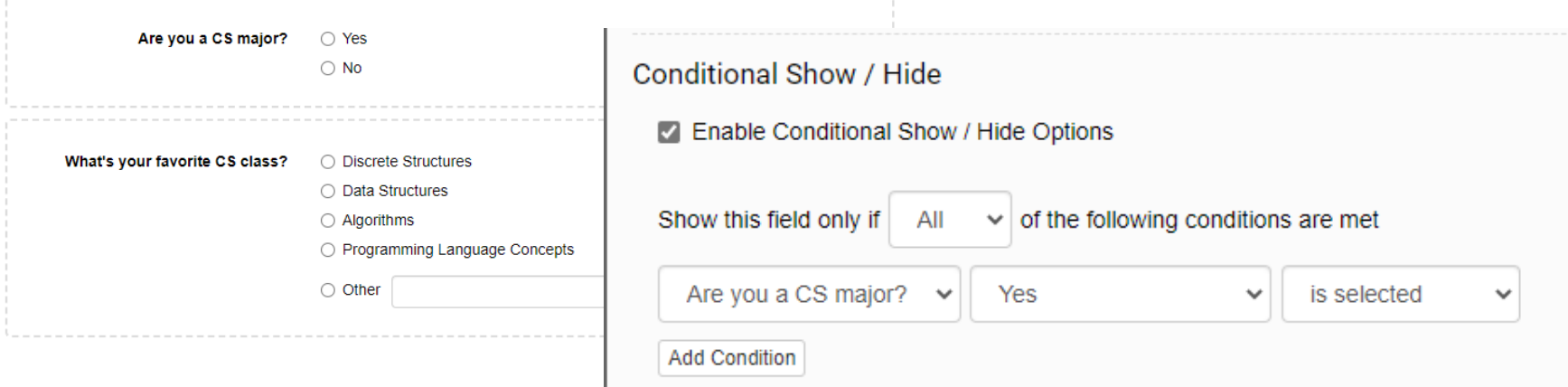

• In this example, the "What's your favorite CS class?"" question only applies to CS majors. Therefore, conditional show/hide can limit the question's appearance on the form to only when the question "Are you a CS major?" is answered with "Yes."

### <span id="page-23-0"></span>**Adjust Form Settings**

mun

#### **Form Settings**

• Navigate to the Form Settings tab on the Workflow header

My Forms > Dashboard > Form Builder > Form Settings > Edit Route > Test Deployment > Production Deployment

- Here, the following settings can be adjusted and customized:
	- ‒ Visible Inbox Fields (Required)
	- ‒ Inbox Summary Fields (Required)
	- ‒ Routing Options (Optional)
	- ‒ Editing Options (Optional)
	- ‒ Voiding Options (Optional)
	- ‒ Notification Options (Optional)
	- ‒ Help Desk Tools (Optional)
- Each of these settings will be briefly explained in the following slides.

#### **Required Settings: Visible Inbox Fields**

• Select 1-5 fields that will be visible/searchable within the Inbox.

‒ It is recommended to select fields with easily identifiable and concise information (e.g. Name, HawkID, Semester, etc.) Avoid fields with ambiguous information such as long responses and comments

Visible Inbox Fields  $_{\text{Required}}$  (max of 5) Designate which fields will be are visible & searchable within the Inbox. They will also have their own

sortable column within the Inbox when the "Form Type" filter is used.

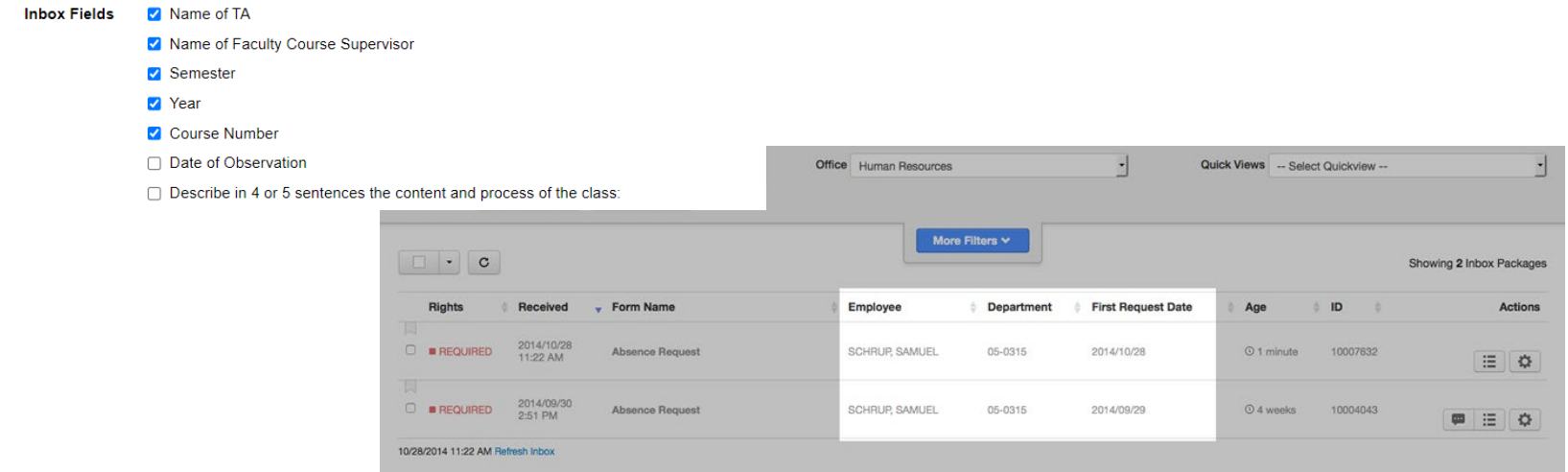

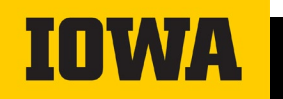

#### **Required Settings: Inbox Summary Fields**

- Select 1-3 fields from Visible Inbox Fields that will create the summary column in the Inbox view.
	- ‒ An example is shown below

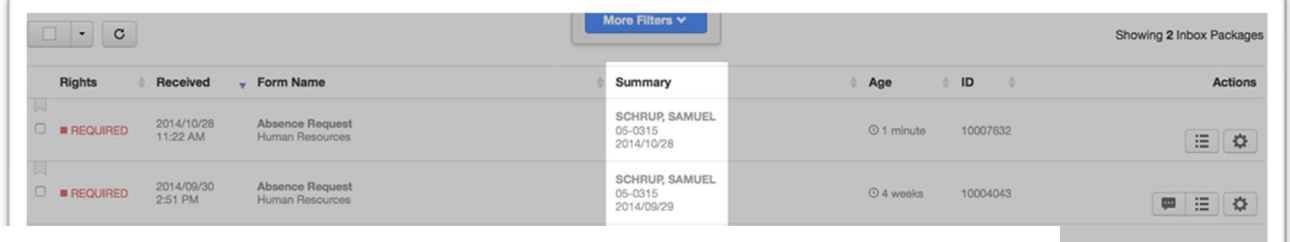

#### Inbox Summary Fields Required (max of 3)

These fields create the summary column within the default Inbox view

**Summary Column Fields** 

- Name of TA
- Mame of Faculty Course Supervisor
- Course Number
- □ Semester
- $\Box$  Year

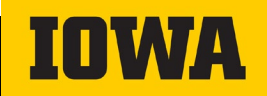

#### **Optional Settings: Routing & Editing Options**

- For optional settings, we have provided the most common selections. If you believe you have a specific circumstance, please contact the Workflow inbox for more help.
	- ‒ Routing Options: Ad-hoc approvers allows for collaboration, and is typically selected on most Workflow forms
	- ‒ Editing Options: Most forms only require editing of submitted data by approvers through the Workflow API

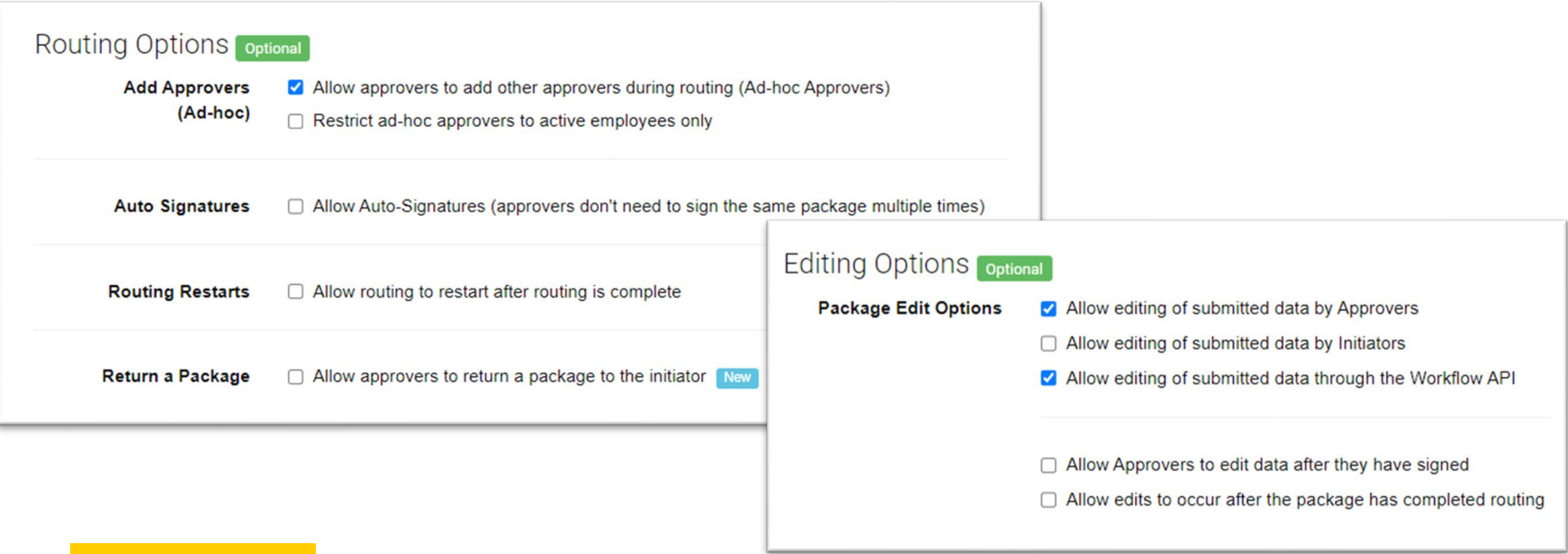

#### **Optional Settings: Voiding & Notification Options, Help Desk Tools**

- Voiding Options: Allow packages to be voided, even after they have completed routing, for optimal routing experience
- Notification Options: Select the notification/email frequency that best suits your form
- Help Desk Tools: All the Help Desk Tools allow for the most flexibility when managing form responses and routing

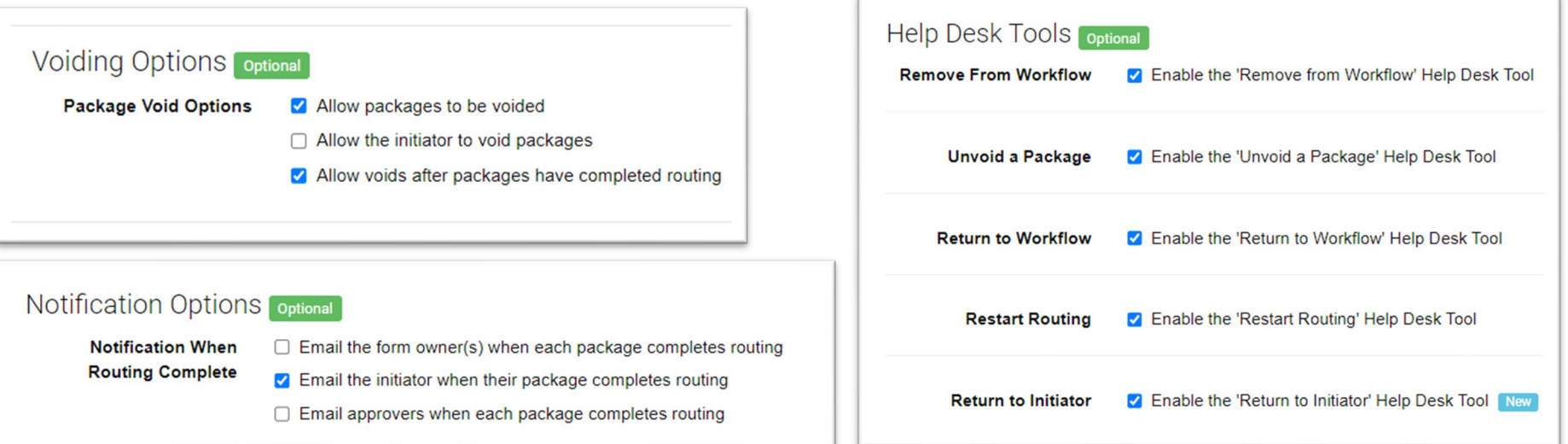

<span id="page-29-0"></span>mun

• Click the "Edit Route" navigation button. Next click on the "+ Add New Stop" button and then enter your new stop name. In this case we called it "Processing." After which click on the "+ Add New Stop"

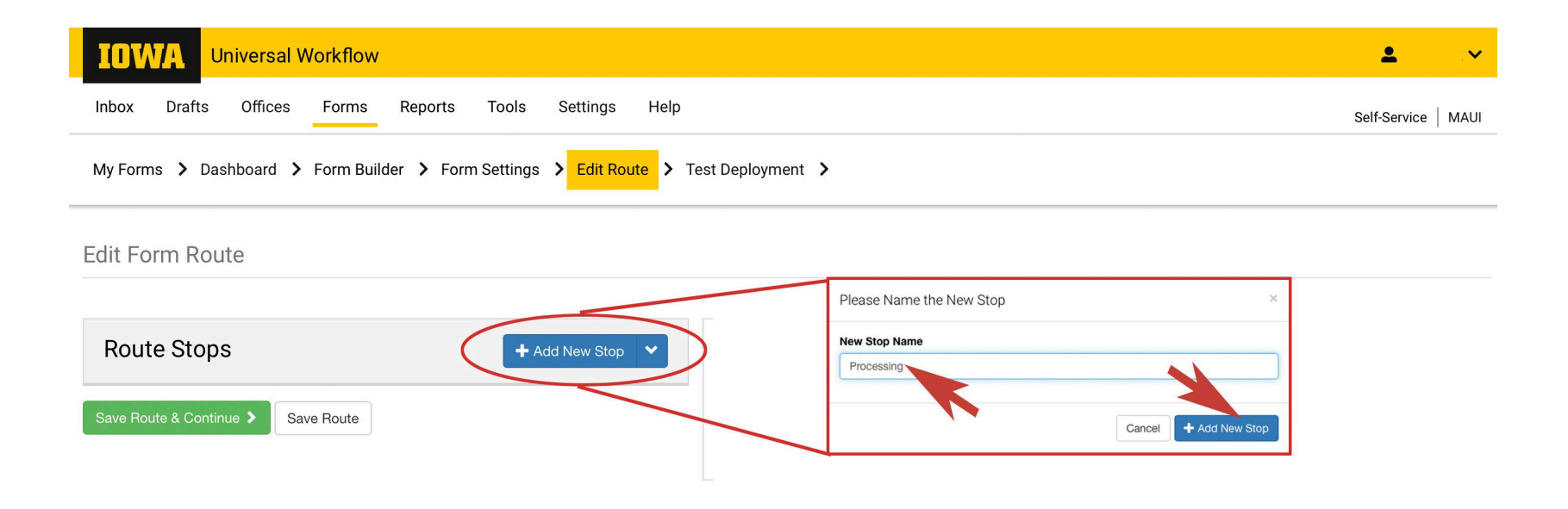

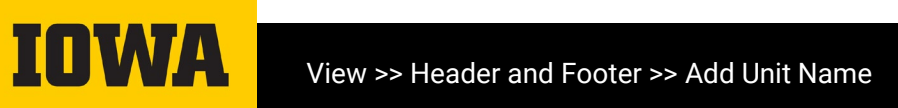

• Now we have to decide who we are sending the *package* to. We prefer to have a "Role" for this person. (see #1). Then we click on "Select Here". (see #2) And then a list of roles will pop up. (see #3 below).

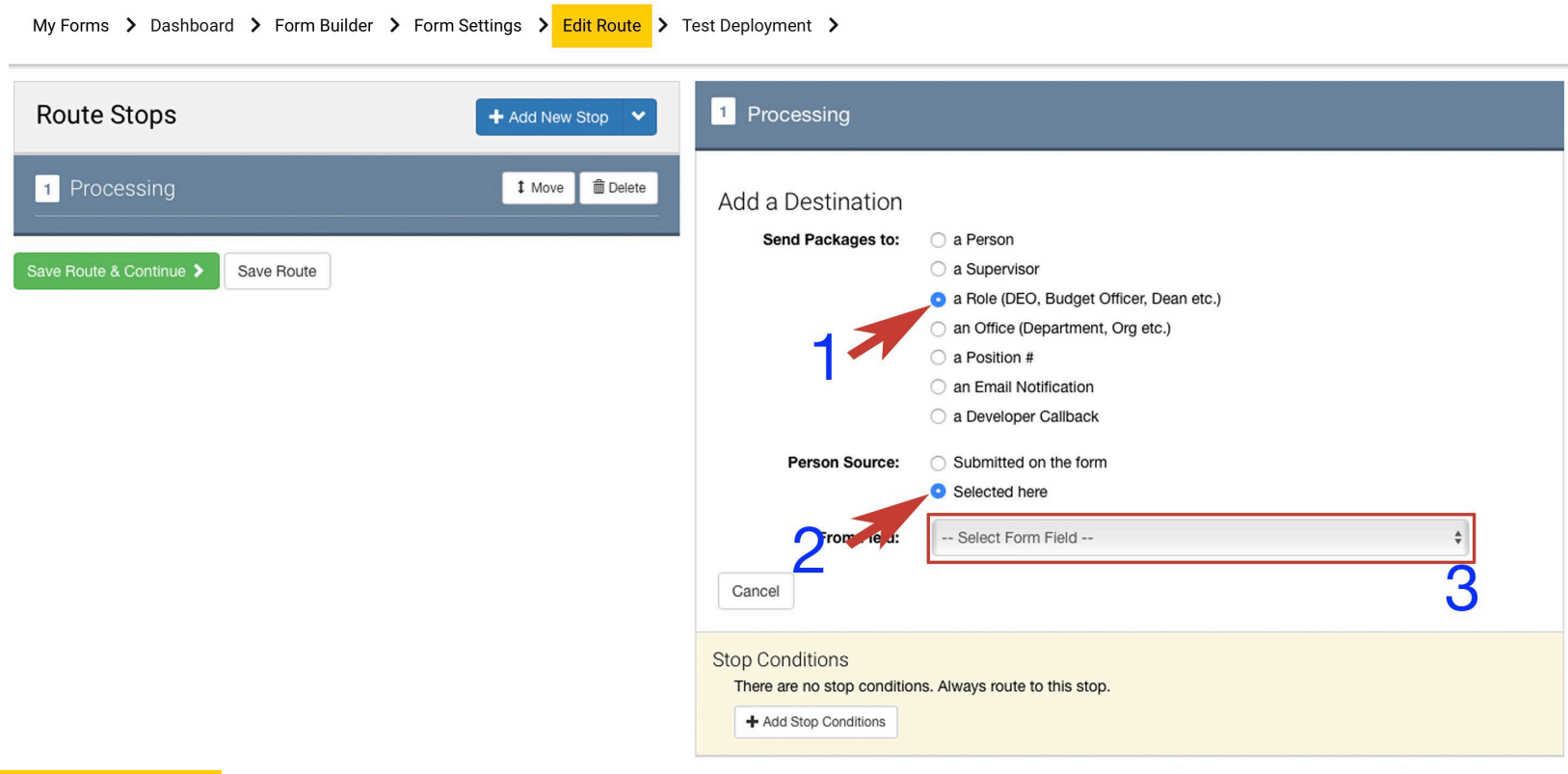

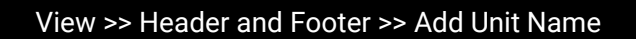

• #3: Choose the organization/group that the individual you are giving permissions to. In this case we choose "Academic Administrator - Department."

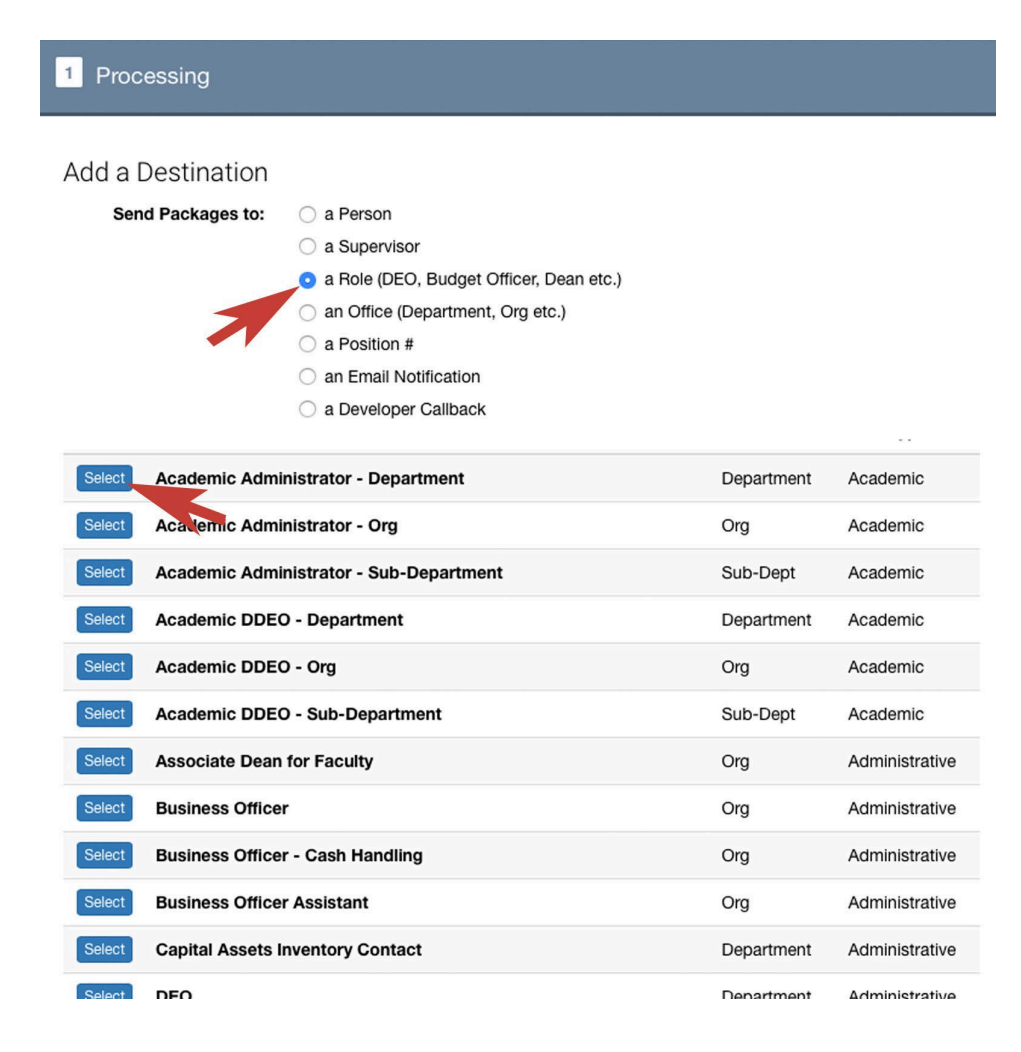

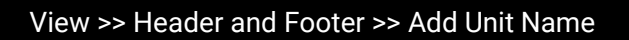

• #4: A Person Search box will appear. Enter the last name and a list will show up. We are choosing Adam Jaschen a Admin. Services Coordinator.

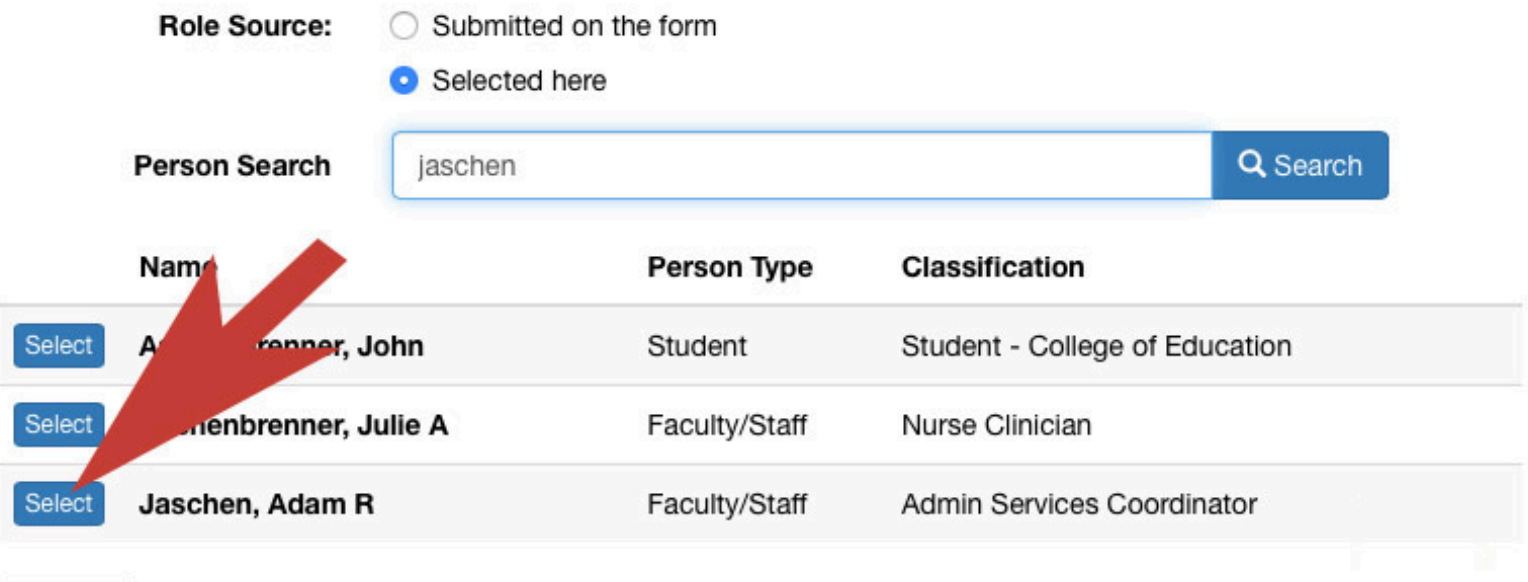

Cancel

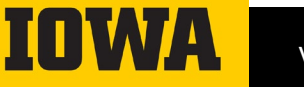

• #5: A box will show up in your browser. We are choosing "Signature Permitted" in this case. After clicking it, you may choose other specifics for the approval process. Then click the green button "Update Destination", and they are added.

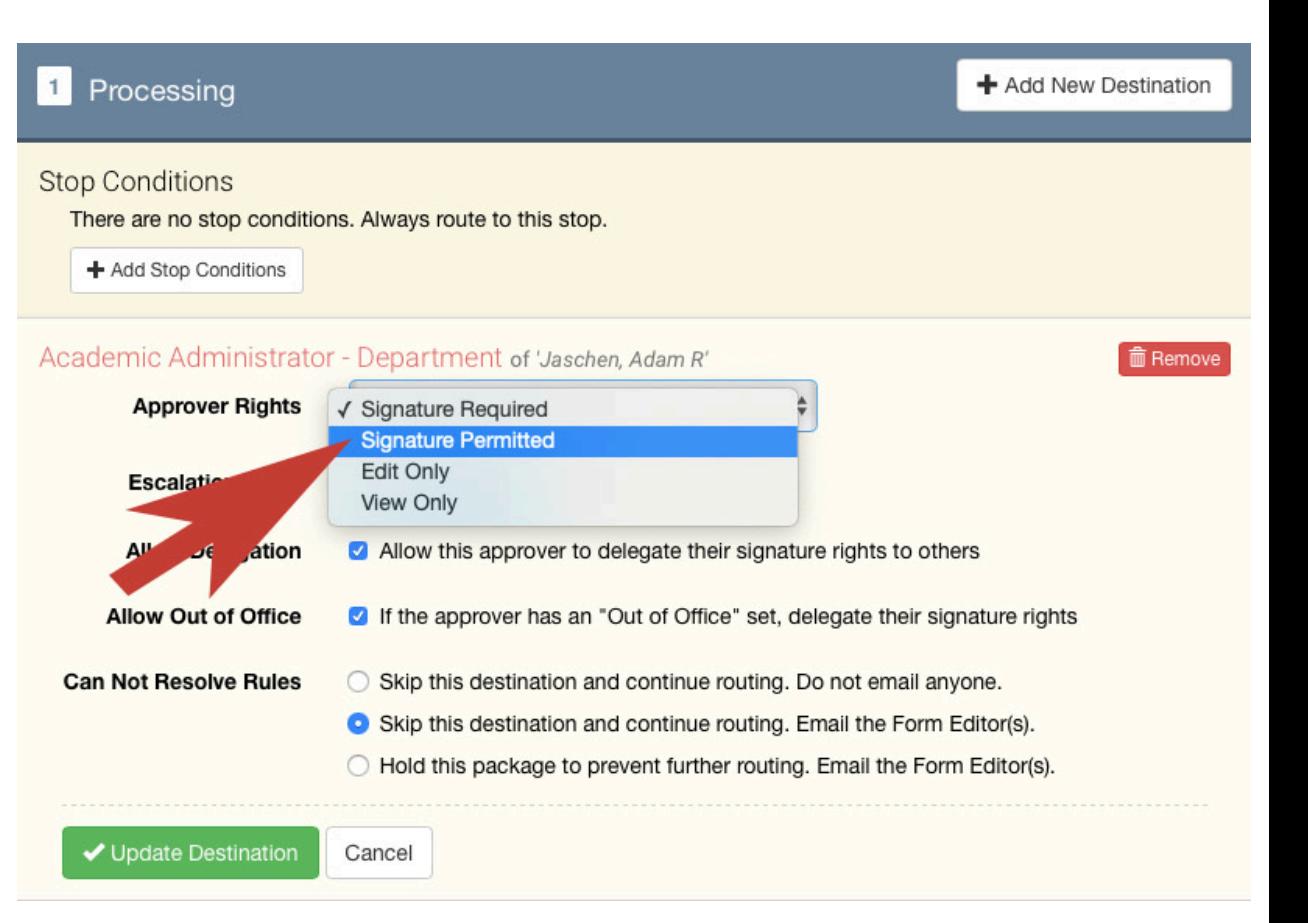

#### • Route Stops: #1 Add Stop Conditions

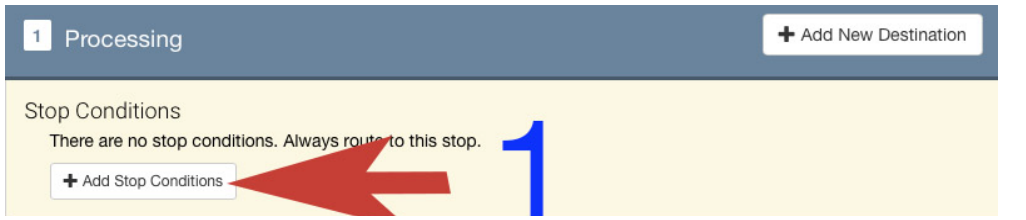

• Stop Conditions allow determined responses to fields on the form impact if a route destination is reached.

• In this example, the "Processing" route stop is reached only if the question "Are you a CS major?" response is "Yes"

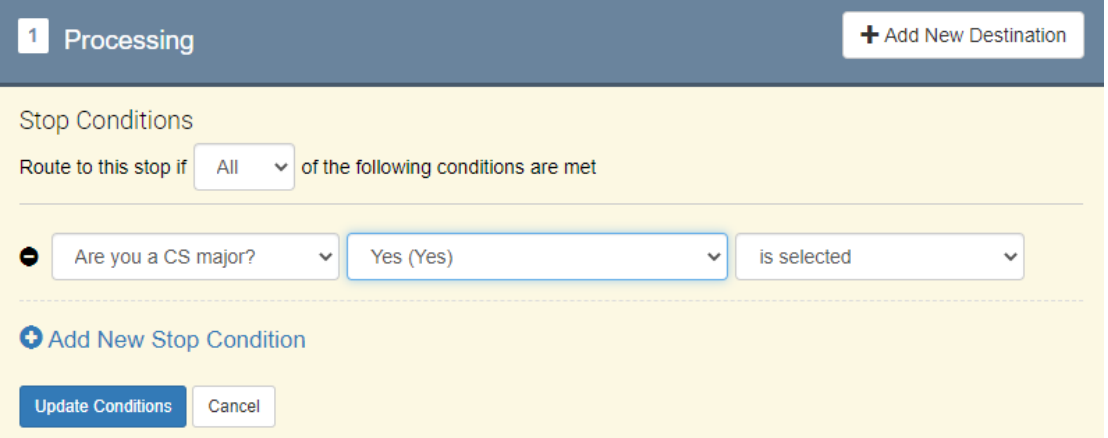

This option is helpful when distinguishing routing to different department's faculty, staff, etc.

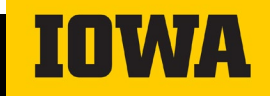

#### • Route Stops: #2 Edit Destination Options

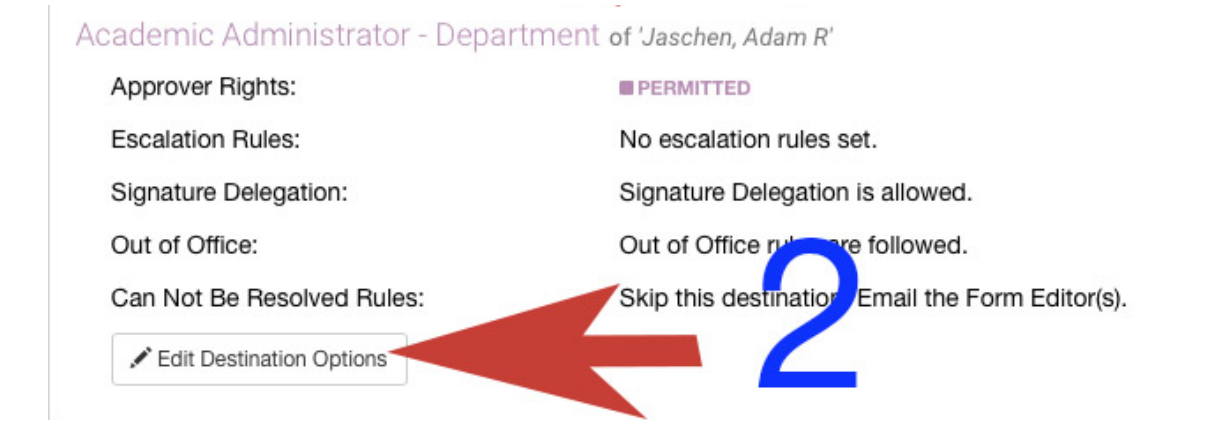

m Remove

Any changes that need to be made to a destination can be made by selecting the "Edit Destination Options" button. Changes include:

- Approver Rights (signature required, edit only, view only, etc.)
- Escalation Rules (sends a reminder if approver hasn't signed in allotted time frame)
- Allow Delegation (Allow approver to assign signature rights to others)

## <span id="page-37-0"></span>**Test/Prod Deployment**

#### **Test Deployment**

- Deploy Form & Route to Test Server
- Use the blue "Deploy" button below to deploy your form & route to the [Test Environment. More information is available in the Test &](https://workflow.uiowa.edu/help/article/33/5) Production Deployment help article
	- ‒ More information about customizing form URL is found on slide 9

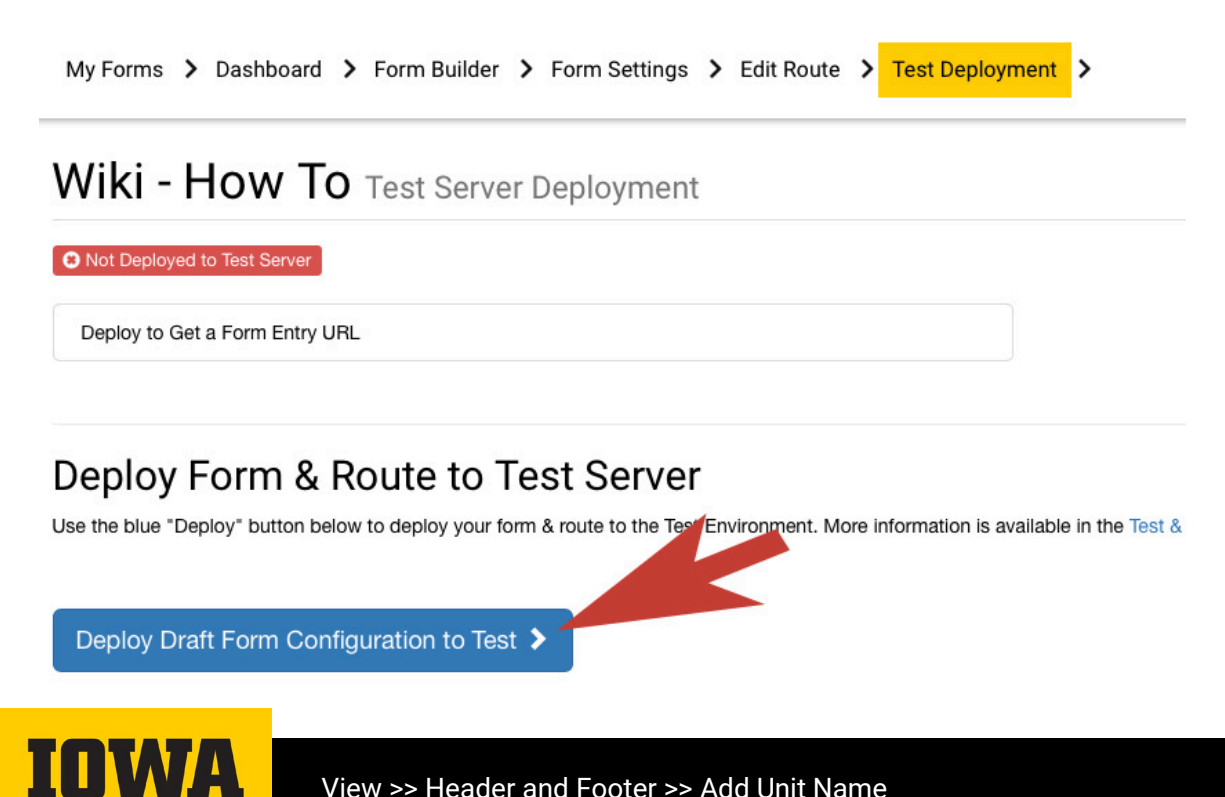

#### **Deploy Form to Production Server**

Use the blue "Deploy" button below to deploy your form & route to the [Production Environment. More information is available in the Test &](https://workflow.uiowa.edu/help/article/33/5) Production Deployment help article

Remember: No personally identifiable information questions can be used

‒ (More information about customizing form URL is found on slide 9)

My Forms > Dashboard > Form Builder > Form Settings > Edit Route > Test Deployment > Production Deployment Wiki - How To Production Server Deployment **O** Not Deployed to Production Server Deploy to Get a Form Entry URL Deploy Form & Route to Production Server Use the blue "Deploy" button below to deploy your form & route to the Production invironment. More information is available in the Test & Production Deployment help article Deploy Test Form Configuration to Production >

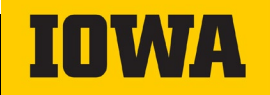

#### **Some Things to Consider**

- Here are a few things to consider when creating a new form.
	- ‒Does a form already exist that meets my needs and is in use?
	- ‒Will this form be used multiple years?
		- Instead of creating many forms, have one form with a dropdown list containing years.
	- ‒Will this form be used multiple sessions?
		- Instead of creating many forms, have one form with a dropdown list containing sessions.

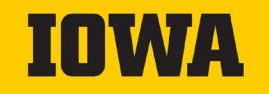

#### **Some Things to Consider**

• When adding an email address to your text, you will need to go into the field editor. In between brackets, type the email. Next add parenthesis and "<http://mailto>:" and then email. Like so: [cs-info@list.uiowa.edu ](http://mailto:cs-info@list.uiowa.edu)

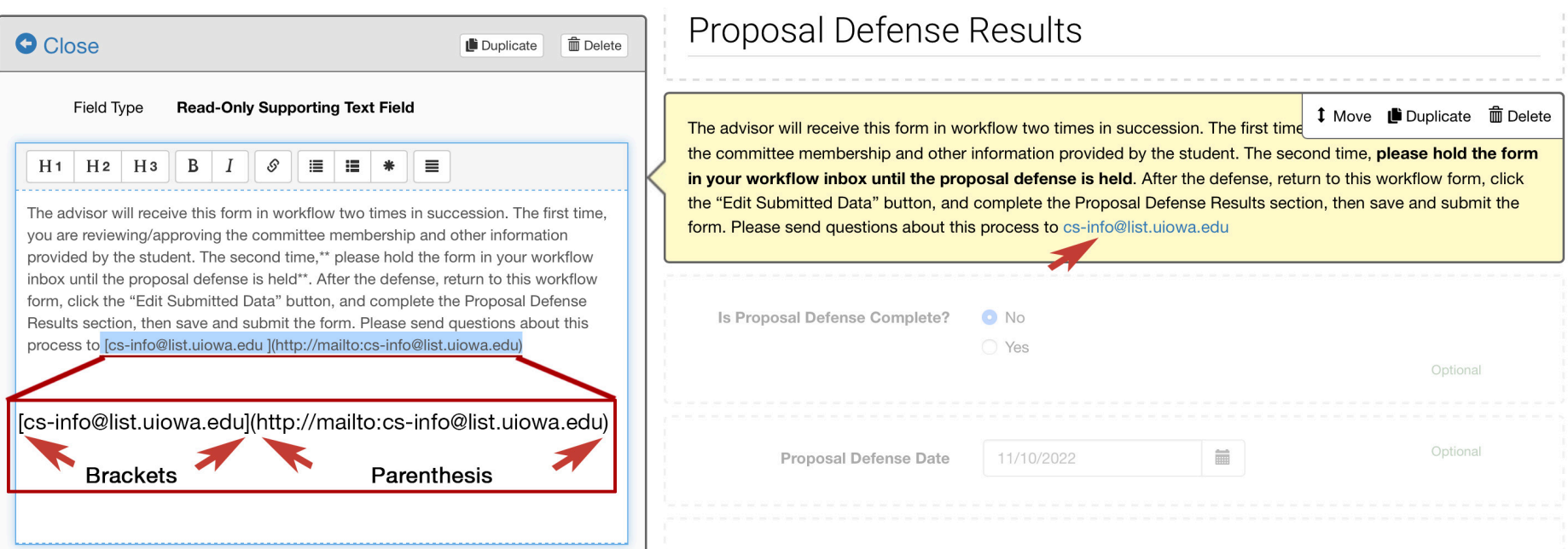

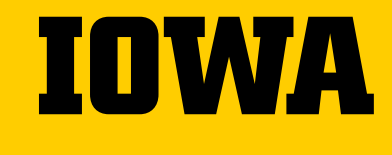

# **Any Questions?** *Please Contact*:

Mark Fullenkamp mark-Fullenkamp@uiowa.edu

Katie Michalski Katherine-Michalski@uiowa.edu

 $\rightarrow$  workflow.uiowa.edu

### 1 i.